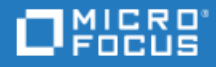

# <span id="page-0-0"></span>ALM Octane

Software Version: 16.0.100-16.0.400

Synchronizer Installation Guide

Go to **HELP CENTER ONLINE** [http://admhelp.microfocus.com](http://admhelp.microfocus.com/)

Document Release Date: May 29, 2022 | Software Release Date: May 2022

### Legal Notices

#### Disclaimer

Certain versions of software and/or documents ("Material") accessible here may contain branding from Hewlett-Packard Company (now HP Inc.) and Hewlett Packard Enterprise Company. As of September 1, 2017, the Material is now offered by Micro Focus, a separately owned and operated company. Any reference to the HP and Hewlett Packard Enterprise/HPE marks is historical in nature, and the HP and Hewlett Packard Enterprise/HPE marks are the property of their respective owners.

#### **Warranty**

The only warranties for products and services of Micro Focus and its affiliates and licensors ("Micro Focus") are set forth in the express warranty statements accompanying such products and services. Nothing herein should be construed as constituting an additional warranty. Micro Focus shall not be liable for technical or editorial errors or omissions contained herein. The information contained herein is subject to change without notice.

#### Restricted Rights Legend

Contains Confidential Information. Except as specifically indicated otherwise, a valid license is required for possession, use or copying. Consistent with FAR 12.211 and 12.212, Commercial Computer Software, Computer Software Documentation, and Technical Data for Commercial Items are licensed to the U.S. Government under vendor's standard commercial license.

#### Copyright Notice

© Copyright 2016-2022 Micro Focus or one of its affiliates.

# **Contents**

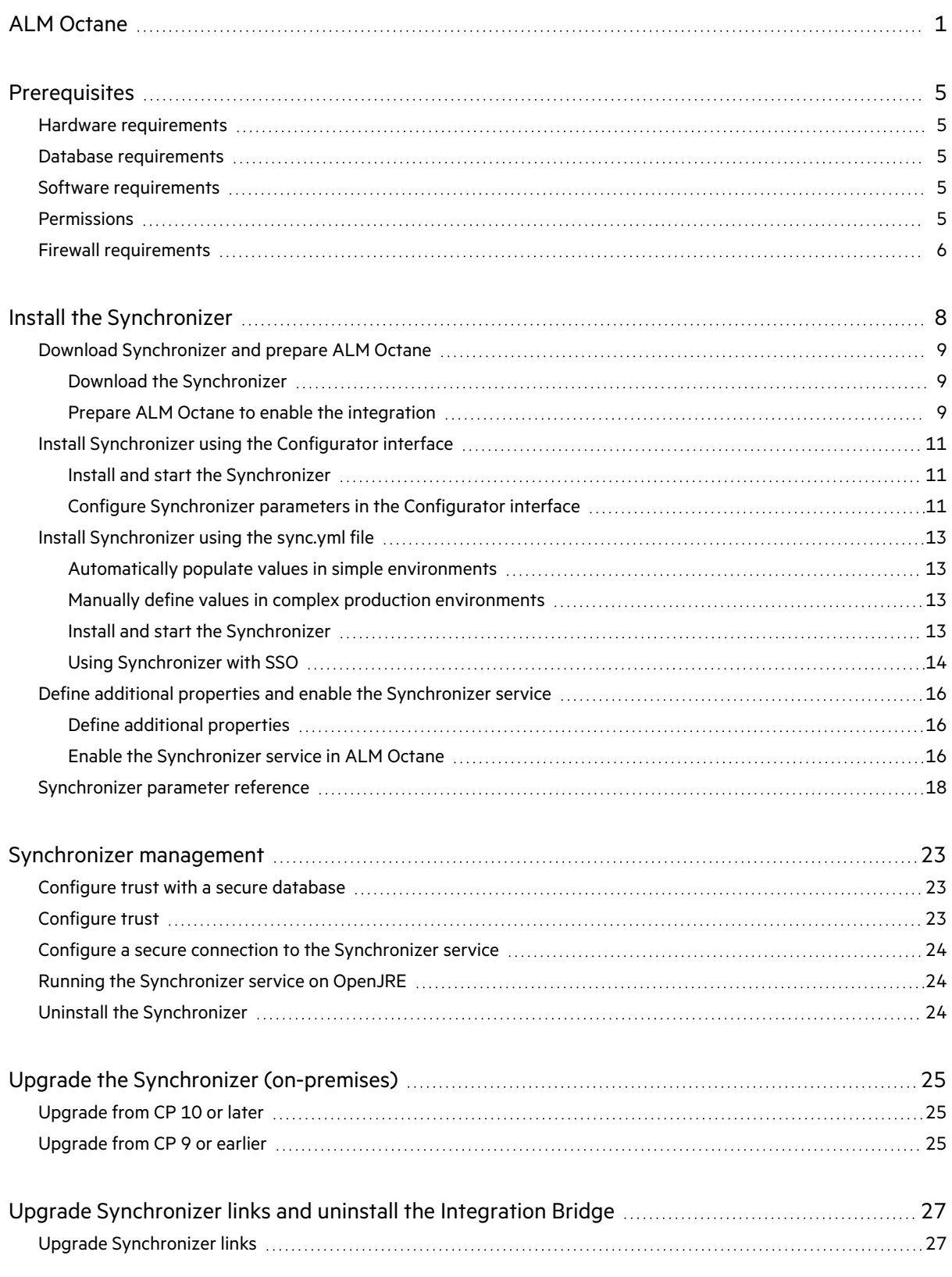

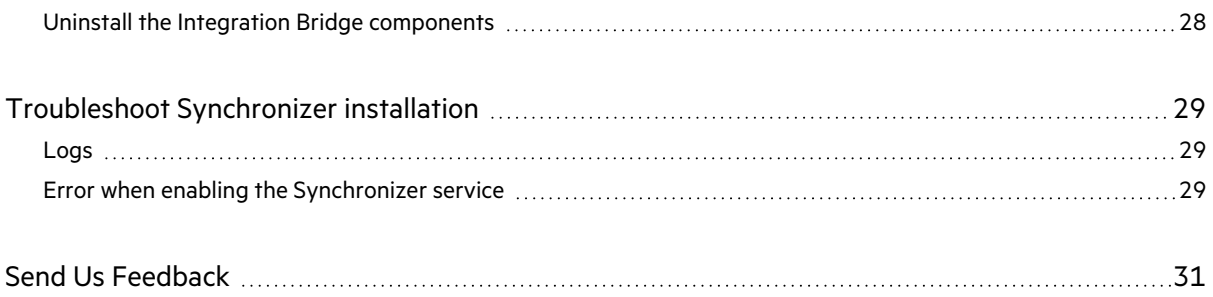

# <span id="page-4-0"></span>**Prerequisites**

<span id="page-4-1"></span>The following section lists the Synchronizer prerequisites.

## Hardware requirements

For each node (server/VM) where the Synchronizer will be running, the following are hardware requirements:

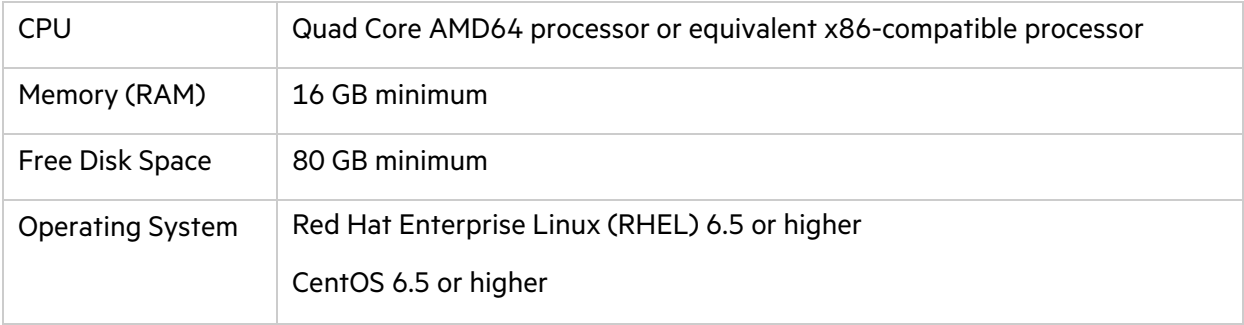

### <span id="page-4-2"></span>Database requirements

The following are the Synchronizer database requirements:

- Oracle 19c, 12c Standard or Enterprise edition, character set AL32UTF8
- <span id="page-4-3"></span>• MS SQL Server 2019, 2017, 2016

## Software requirements

The following are the Synchronizer software requirements:

• OpenJDK 1.8 update 65 or higher, or compliant with this version of OpenJDK.

To install Java, use OpenJDK by running:

```
yum install -y java-1.8.0-openjdk-devel
```
If you can only use OpenJRE, see "Running the [Synchronizer](#page-23-1) service on OpenJRE" on page 24.

• In ALM Octane on Windows environments you need to install the **cURL** utility on your Windows machine, placing **curl.exe** in the **octane\install** folder.

This enables you to run the **generateadminapikey.bat** command which generates an API client ID and secret to communicate with ALM Octane.

## <span id="page-4-4"></span>Permissions

The following are the Synchronizer permission requirements:

#### **File system**

- Regular user for installation process, or root
- Root for installing OS service
- <sup>l</sup> Write permissions to the log folder specified in the property **general/logFolder**, in the **.yml** configuration file described in "Install the [Synchronizer"](#page-7-0) on page 8
- Write permissions to the repository folder specified in the property **repository/rootFolder**, in the **.yml** configuration file described in "Install the [Synchronizer"](#page-7-0) on page 8

#### **Oracle**

- $\bullet$  CREATE USER
- CREATE SESSION WITH ADMIN OPTION
- CREATE TABLE WITH ADMIN OPTION
- $\bullet$  DROP USER
- **CREATE SEQUENCE WITH ADMIN OPTION**
- SELECT on SYS.DBA\_USERS

#### **MSSQL**

- dbcreator
- <span id="page-5-0"></span> $\bullet$  securityadmin

### Firewall requirements

On the Synchronizer server, you must have an open inbound port. By default, the Synchronizer uses port 8080 for HTTP or port 8443 for HTTPS (SSL).

The service uses the following:

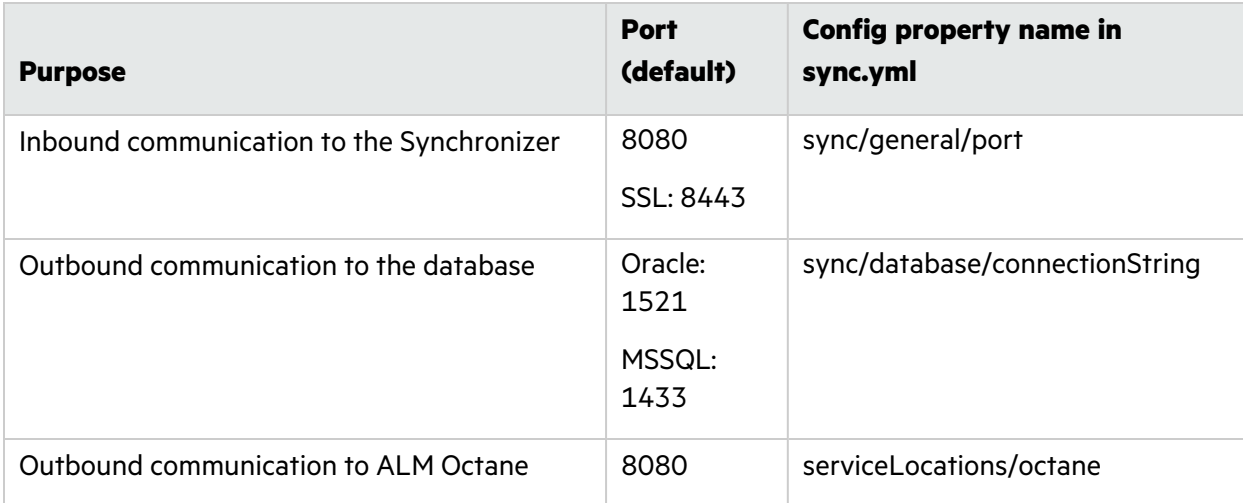

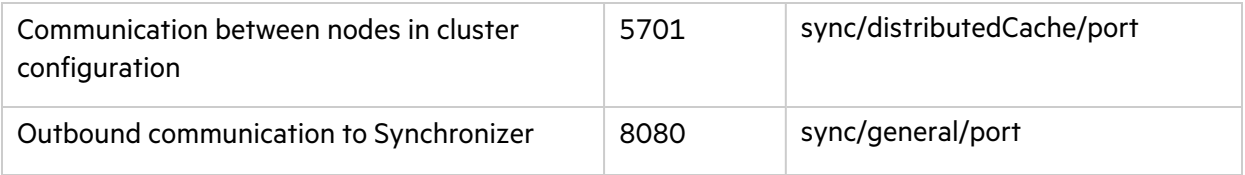

# <span id="page-7-0"></span>Install the Synchronizer

The following section describes how to install and configure the Synchronizer for initial use.

1. "Download [Synchronizer](#page-8-0) and prepare ALM Octane" on the next page.

First you download the Synchronizer package. You then need to prepare ALM Octane to enable the integration with Synchronizer.

- 2. Next, you install and configure Synchronizer. There are three ways to initially configure Synchronizer, depending on your environment:
	- a. In a simple environment such as for testing purposes, you can run a script which automatically populates default Synchronizer parameters in the **/opt/sync/conf/sync.yml** file. You can then edit the file manually to match your environment.
	- b. In a complex production environment with clusters, you must manually define the Synchronizer parameters in the **/opt/sync/conf/sync.ym**l file.

The above two scenarios are described in "Install [Synchronizer](#page-12-0) using the sync.yml file" on [page](#page-12-0) 13.

- c. In a basic production environment (without clusters), you can use the Configurator interface to enter your parameters easily. See "Install [Synchronizer](#page-10-0) using the Configurator interface" on [page](#page-10-0) 11.
- 3. "Define additional properties and enable the [Synchronizer](#page-15-0) service" on page 16.

# <span id="page-8-0"></span>Download Synchronizer and prepare ALM Octane

To begin, you download the Synchronizer package. You then need to prepare ALM Octane to enable communication between ALM Octane and the Synchronizer.

### <span id="page-8-1"></span>Download the Synchronizer

1. Download the Synchronizer installation package from Micro Focus download sites:

[https://www.microfocus.com/en-us/products/application-lifecycle-management-octane-on](https://www.microfocus.com/en-us/products/application-lifecycle-management-octane-on-prem/download)[prem/download](https://www.microfocus.com/en-us/products/application-lifecycle-management-octane-on-prem/download)

2. Under **/opt/** extract the **tar** file:

tar -xzvf <installation file name> The file structure should now be /opt/sync/.

### <span id="page-8-2"></span>Prepare ALM Octane to enable the integration

To enable communication between ALM Octane and the Synchronizer, perform the following steps within your ALM Octane environment. (In a cluster configuration, this must be done separately for each ALM Octane node.)

- u I **Note:**
	- If you upgrade ALM Octane the following configuration changes are overwritten. Back up the files described below before upgrading, and restore them after upgrading.
	- This document provides paths for ALM Octane on Linux. If you are using ALM Octane on Windows, the paths are similar but use Windows format.
- 1. Within **/opt/octane/webapps**, copy the **service.locator.properties.example** file to **service.locator.properties**:

cp service.locator.properties.example service.locator.properties

- 2. Within the **service.locator.properties** file, enter the correct internal URL of the Synchronizer. Note that the URLs cannot start or end with spaces.
- 3. Open the **/opt/octane/wrapper/wrapper.conf** file. In the section headed #on-prem configuration, uncomment the following lines (remove the # character from the beginning of each line):

wrapper.java.additional.38=- Dservice.locator.properties.location=%DEPLOY\_BASE\_ DIR%/webapps/service.locator.properties

wrapper.java.additional.39=-Denable\_services\_integration=true

Ń.

This enables ALM Octane to communicate with the Synchronizer.

4. If ALM Octane is configured behind a proxy, the Synchronizer must be identified as a non-proxy host. To do this, add the following line at the end of the **wrapper.conf** file:

wrapper.java.additional.<next line number>=- Dhttp.nonProxyHosts=<Synchronizer host>

For example, if the last line in the **wrapper.conf** file begins with wrapper.java.additional.**62**, add the following line:

**Example:** wrapper.java.additional.**63**=- Dhttp.nonProxyHosts=sync.service.company.com

5. Restart the ALM Octane server. In a command line, enter:

service octane restart

6. The Synchronizer needs to use an API client ID and secret to communicate with ALM Octane. To generate these, go to **/opt/octane/install** and run the following:

```
./generateadminapikey.sh <octane-server-url> <site-admin-name> <site-
admin-password>
```
In an ALM Octane on Windows installation, go to **C:\Program Files\octane\install**, and use **generateadminapikey.bat**.

Example of output:

```
Example: "client_id":"micro-services-key_
12qw97wx4wp8phrr4wwqzkore"
```
"client\_secret":"\$00~7\_djkRV~?vGF@ExMsFPn"

7. Save the client ID and secret. When you configure the Synchronizer, you will enter the client ID in the **serviceApiKey** property, and the secret in the **serviceApiSecret** property.

### $\mathbb{O}$  Next steps:

Ń

- **.** "Install [Synchronizer](#page-10-0) using the Configurator interface" on the next page
- "Install [Synchronizer](#page-12-0) using the sync.yml file" on page 13

## <span id="page-10-0"></span>Install Synchronizer using the Configurator interface

In a basic production environment (without clusters), you can use the Synchronizer's Configurator interface to enter your Synchronizer settings.

### <span id="page-10-1"></span>Install and start the Synchronizer

First you install the Synchronizer and start the Synchronizer service.

1. Within **/opt/sync/install**, execute the **install.sh** script under a desired user. (You may need to set **install.sh** as executable. )

**Note:** Make sure that ALM Octane is running before you execute the **install.sh** script.

If the sudo command is used to run the script as root, make sure the root user has the necessary environment variables set (mainly **JAVA\_HOME**), or use the **–E** option in the sudo command:

sudo -E ./install.sh.

This runs the setup tool which configures the database, and populates configuration files inside the distribution. It also registers the service as an OS service if executed under root.

2. Start the Synchronizer service:

```
<install_dir>/wrapper/octane-sync start
```
Alternatively, run the following:

service octane-sync start

### <span id="page-10-2"></span>Configure Synchronizer parameters in the Configurator interface

1. Open the Configurator interface:

http://<Synchronizer host>:<Synchronizer port>/sync/ui/configurator 2. Fill in the fields on each of the tabs: Service Location, General, Database, Cache, Octane

Integration, Security. Follow the instructions for each field.

You can also find details on each field in ["Synchronizer](#page-17-0) parameter reference" on page 18.

3. Click **Run validation**.

If any errors are returned, fix the relevant field.

4. Click **Save Changes** to save your parameter values to the sync.yml file.

We recommend you also export the configuration for backup.

- 5. Click **Restart Server**, or run the following command from the command line: service octane-sync restart.
- 

**Tip:** After the Synchronizer is restarted and your enable the service in ALM Octane, you can access the Configurator from inside the Synchronizer at any time, using the Settings icon in the upper right corner.

The Configurator can then be used to update configurations if you are logged into the configured ALM Octane server. The Configurator can be accessed by an ALM Octane user who has the **Maintenance protocol** and **Micro Service Site Admin** roles assigned.

### Next steps:

- "Define additional properties and enable the [Synchronizer](#page-15-0) service" on page 16
- **.** ["Synchronizer](#page-17-0) parameter reference" on page 18

# <span id="page-12-0"></span>Install Synchronizer using the sync.yml file

The following section describes how to define values for the Synchronizer parameters using the **/opt/sync/conf/sync.yml** file. This can be done automatically (in simple environments), or manually (in complex environments).

When you are done, run the installation script.

### <span id="page-12-1"></span>Automatically populate values in simple environments

In simple environments (for example to test the Synchronizer), you can run a script on your ALM Octane server to automatically populate parameters in the **/opt/sync/conf/sync.yml** file, using default ALM Octane configuration values. The script takes values from the ALM Octane installation files and uses them to populate the Synchronizer parameters with default values.

1. Run the following command on your ALM Octane server:

/opt/octane/install/enablesync.sh http://<Synchronizer host>:<Synchronizer port>/

- 2. The script generates a sync.yml file. Copy this file to **/opt/sync/conf/**, replacing the existing sync.yml.
- 3. If necessary, edit the values in sync.yml to match your environment, as described in ["Synchronizer](#page-17-0) [parameter](#page-17-0) reference" on page 18.

For example, the script assumes that Synchronizer is installed in /opt/sync/, and uses port 8080. If you use a different port, edit the corresponding value in sync.yml.

### <span id="page-12-2"></span>Manually define values in complex production environments

If you are working in a complex production environment including cluster nodes, you must define the **/opt/sync/conf/sync.yml** parameter values manually.

Fill in the parameters as described in ["Synchronizer](#page-17-0) parameter reference" on page 18.

**Note:** If you are working in SSO mode, see also "Using [Synchronizer](#page-13-0) with SSO" on the next [page.](#page-13-0)

### <span id="page-12-3"></span>Install and start the Synchronizer

You can now install the Synchronizer and start the Synchronizer service.

1. Save a backup copy of the **sync.yml** file. When you run **install.sh** in the next step, sensitive data such as passwords are replaced by encrypted values, and the encryption seed is removed from the **sync.yml** file. If the installation fails, you can restore the backup file and troubleshoot any issues.

2. Within **/opt/sync/install**, execute the **install.sh** script under a desired user. (You may need to set **install.sh** as executable. )

#### **Note:**

- **Make sure that ALM Octane is running before you execute the <b>install.sh** script.
- If you need to connect to servers over a secure channel, configure trust before executing the **install.sh** script. For details, see ["Configure](#page-22-2) trust" on page 23.

If the sudo command is used to run the script as root, make sure the root user has the necessary environment variables set (mainly **JAVA\_HOME**), or use the **–E** option in the sudo command:

sudo -E ./install.sh.

This runs the setup tool which configures the database, and populates configuration files inside the distribution. It also registers the service as an OS service if executed under root.

3. Start the Synchronizer service:

<install\_dir>/wrapper/octane-sync start

Alternatively, run the following:

service octane-sync start

To verify success, look at the Synchronizer service logs: **/opt/sync/logs/wrapper.log**.

You can also run the following command: tail -f /opt/sync/logs/wrapper.log and wait until you see the message **server is ready**.

### <span id="page-13-0"></span>Using Synchronizer with SSO

The following procedure enables you to use Synchronizer with SSO. This requires an API key and secret with Site Admin roles.

If you upgrade from an earlier version of ALM Octane, and you previously generated a priory API key and secret, you do not to perform any action.

#### To use Synchronizer with SSO:

- 1. Log in to ALM Octane as a site admin with SSO, and generate an API Access key:
	- a. In the Admin Settings section, select a space.
	- b. In the Site area, open the **API Access** tab.
	- c. Click **+ API access**.
	- d. In the Add API access dialog box, enter a name and description.
	- e. Click **Add**. A popup window indicates that the access was registered. Copy the client ID and secret to the clipboard.

2. In your **sync.yml** file, add a new section after the distributed cache section, with a blank line before and after this new section. Copy the following text and enter the corresponding values:

```
sp:
```

```
authenticationType: sso
ssoSpBaseUrl: <AUTHENTICATION SERVICE URL>
ssoOauthClientId: <THE_CLIENT_ID>
ssoOauthClientSecret: <THE_CLIENT_SECRET>
```
Note that the values for **ssoSpBaseUrl**, **ssoOauthClientId**, and **ssoOauthClientSecret** must match those in the **sso.conf** file.

- 3. Verify that the fields **serviceApiKey** and **serviceApiSecret** in the **Integration** section contain an API key and secret that have a Site Admin role.
- 4. The **sso** section properties: **redirectToAuthPageUrl**, **master**, **domain**, **loginUrl**, and **logoutUrl** can be removed. Do not remove **InitString**.

### $\mathbb{Q}$  Next steps:

- "Define additional properties and enable the [Synchronizer](#page-15-0) service" on the next page
- **.** ["Synchronizer](#page-17-0) parameter reference" on page 18

## <span id="page-15-0"></span>Define additional properties and enable the Synchronizer service

After configuring and installing Synchronizer, define additional properties as described in the following section. When you are done, enable the Synchronizer service in ALM Octane.

### <span id="page-15-1"></span>Define additional properties

After you configure the sync.yml file, perform the following steps (depending on your environment).

- 1. Set the environment property **JAVA\_HOME** to where the Java JDK is installed, and not the JRE.
- 2. In a cluster deployment:

Create a shared disk space which is accessible from all Synchronizer nodes. For all nodes configure the **sync/repository/rootFolder** property value in the **.yml** configuration file to point to this shared disk space.

3. If Synchronizer is on a different URL than ALM Octane:

In the file **/opt/sync/conf/octane.site.params.properties**, uncomment the line for **SYNC\_BASE\_URL**. Set its value to the public base URL of the Synchronizer (for example: http://syncserver.company.net:8080).

4. If your ALM Octane environment does not have a load balancer:

By default, ALM Octane generates authentication cookies per host (FQDN) and not per domain. If you do not have a load balancer, you must add a parameter to the ALM Octane octane.conf file, or you will not be able to access Synchronizer.

a. In the ALM Octane octane.conf file, add the parameter

```
hp-sso {
creation-domain = "subdomain.domain.com"
}
```
- b. Define its value to your subdomain and domain, but make sure the subdomain and domain are identical for both ALM Octane and Synchronizer. (In any case, enter the maximum URL section that is shared by both.)
- c. Restart ALM Octane.

**Note:** This will not work if you have previously modified the HPSSO.xml file. In this case, please contact Support.

### <span id="page-15-2"></span>Enable the Synchronizer service in ALM Octane

Within ALM Octane, you will now enable the Synchronizer service in each relevant space.

- 1. Open ALM Octane as a site admin, and click the settings icon.
- 2. Select **Site > Spaces**.
- 3. Select the space for which you want to enable the Synchronizer service.
- 4. Click **Enable Synchronizer Service**. This will take several seconds to run.

After successfully enabling the service you will see its version in the corresponding column.

- 5. Select **Users**, and assign a dedicated user the Synchronizer Admin role.
- 6. Log in as a Synchronizer Admin. Click Settings and then **Synchronizer** to access the Synchronizer UI.

You are now ready to perform synchronization.

## <span id="page-17-0"></span>Synchronizer parameter reference

To enable synchronization, the following values must be defined for the Synchronizer parameters in the **/opt/sync/conf/sync.yml** file.

- **.** If you ran the **enablesyncx.sh** command, default values are populated in these fields. You can then modify them as needed.
- $\bullet$  In a complex environment, fill in the fields as described below.
	- **Note:** Sensitive data such as passwords or **initString** (excluding **encryptionSeed**) are written in plain text. When the installation script is executed ("service start"), the plain text values are replaced by encrypted values. The encryption seed (**sync/firstTimeInit/encryptionSeed**) is removed from the **.yml** file.

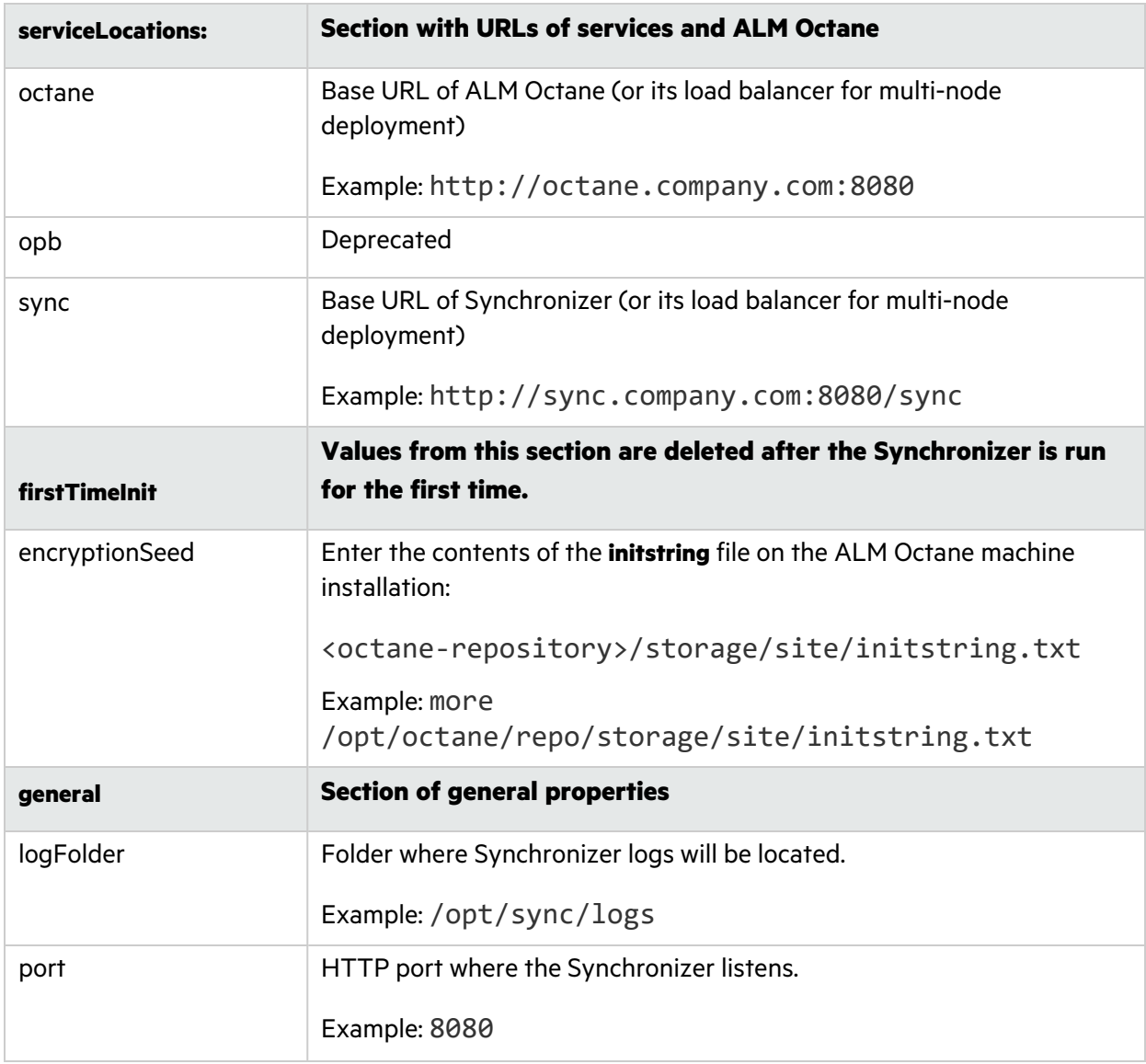

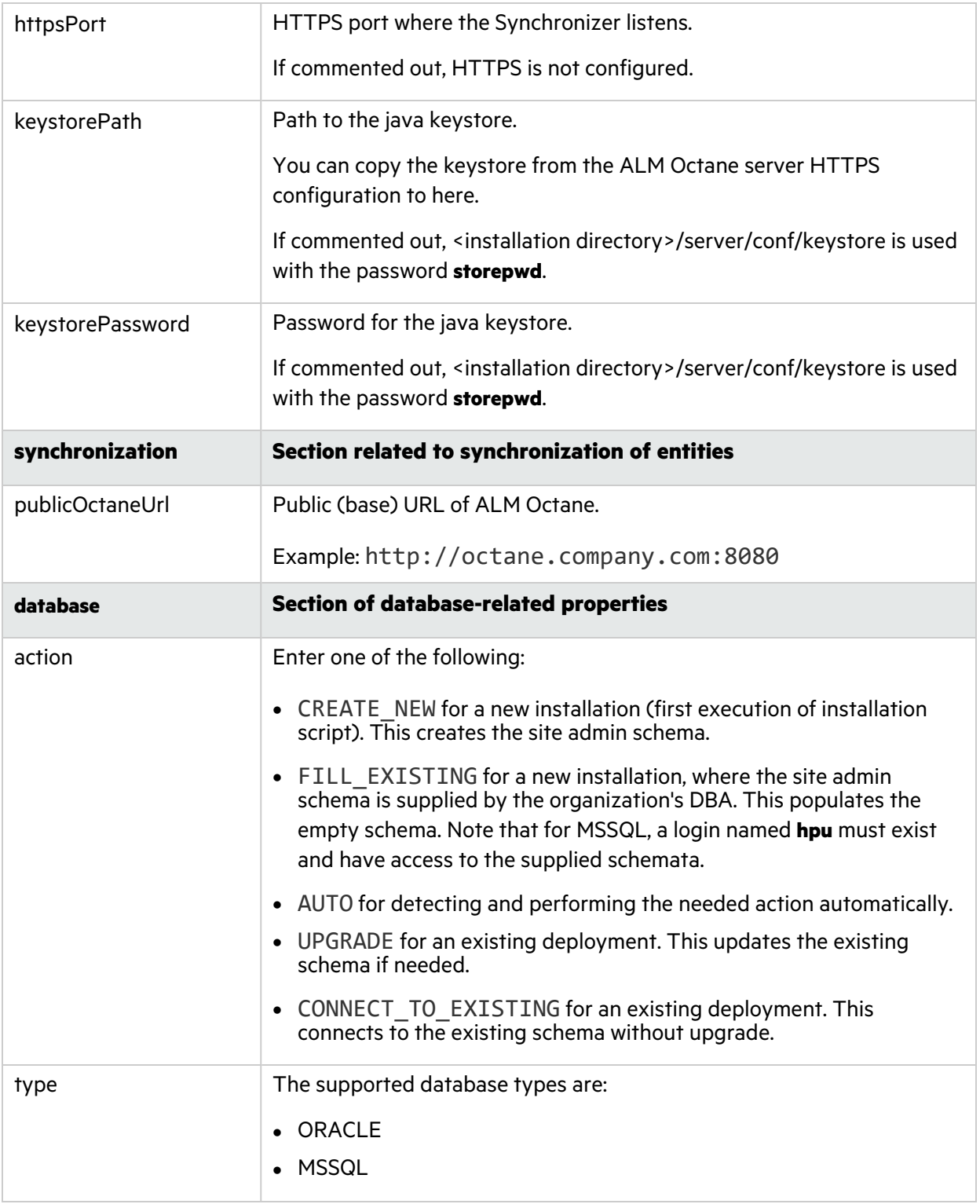

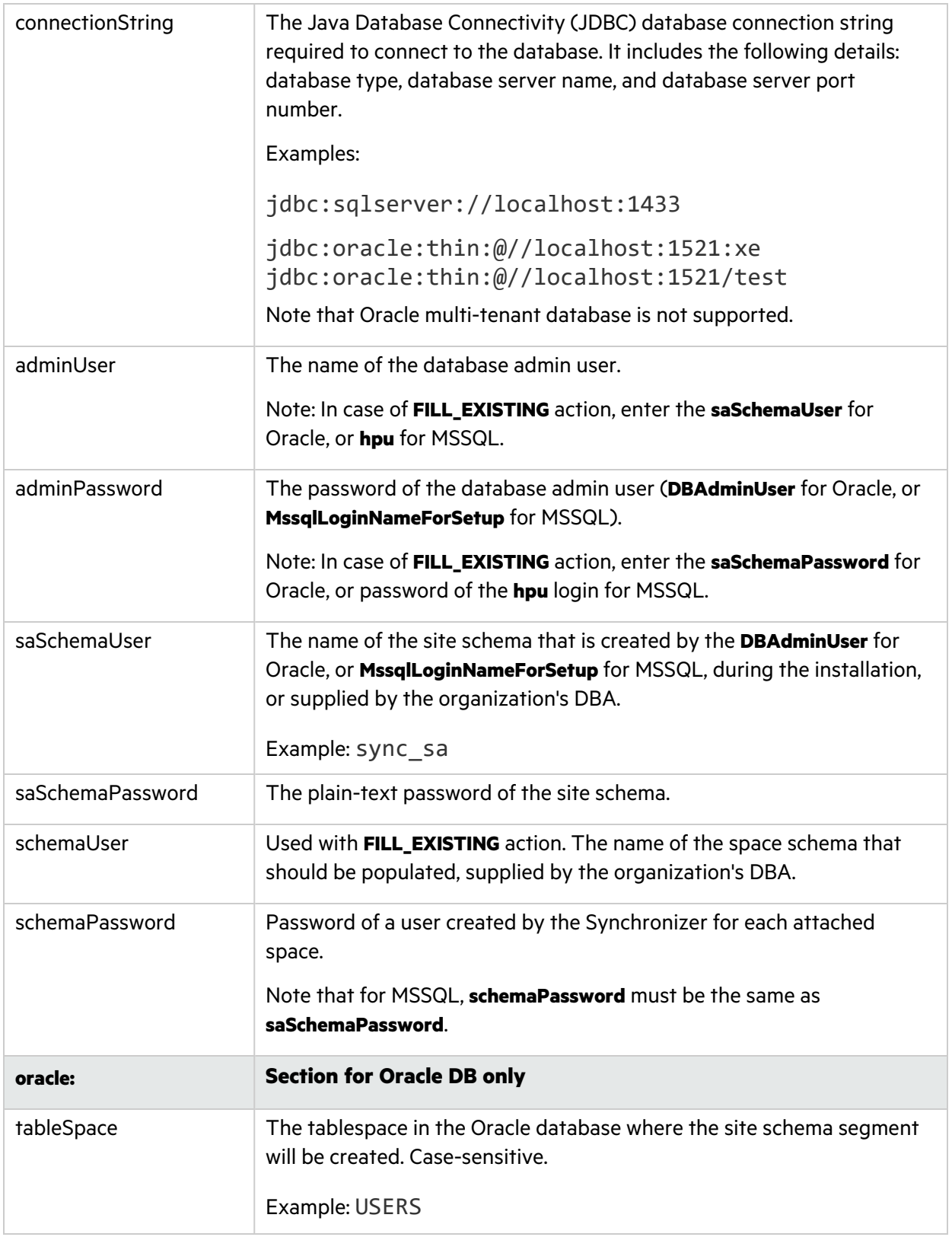

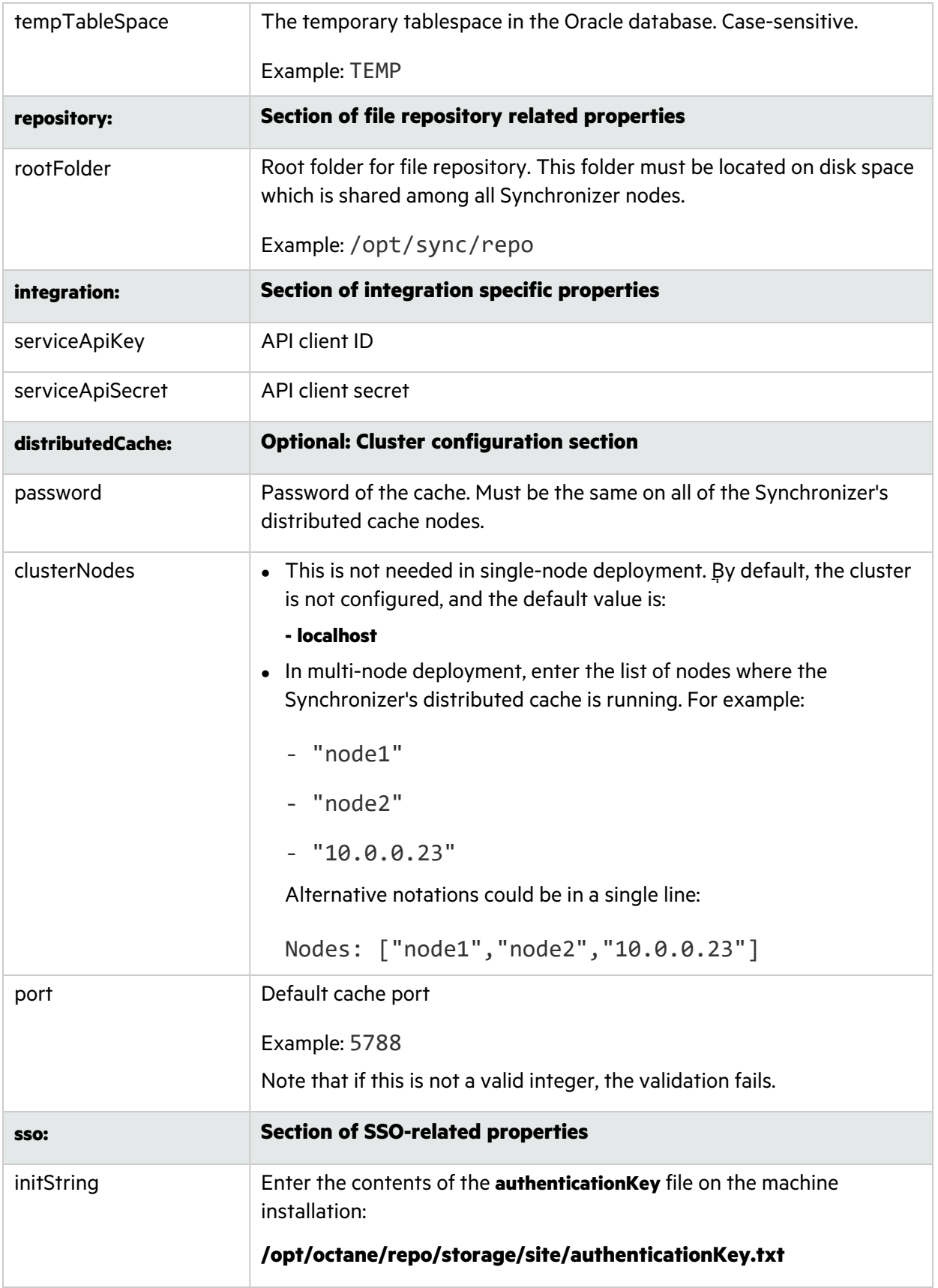

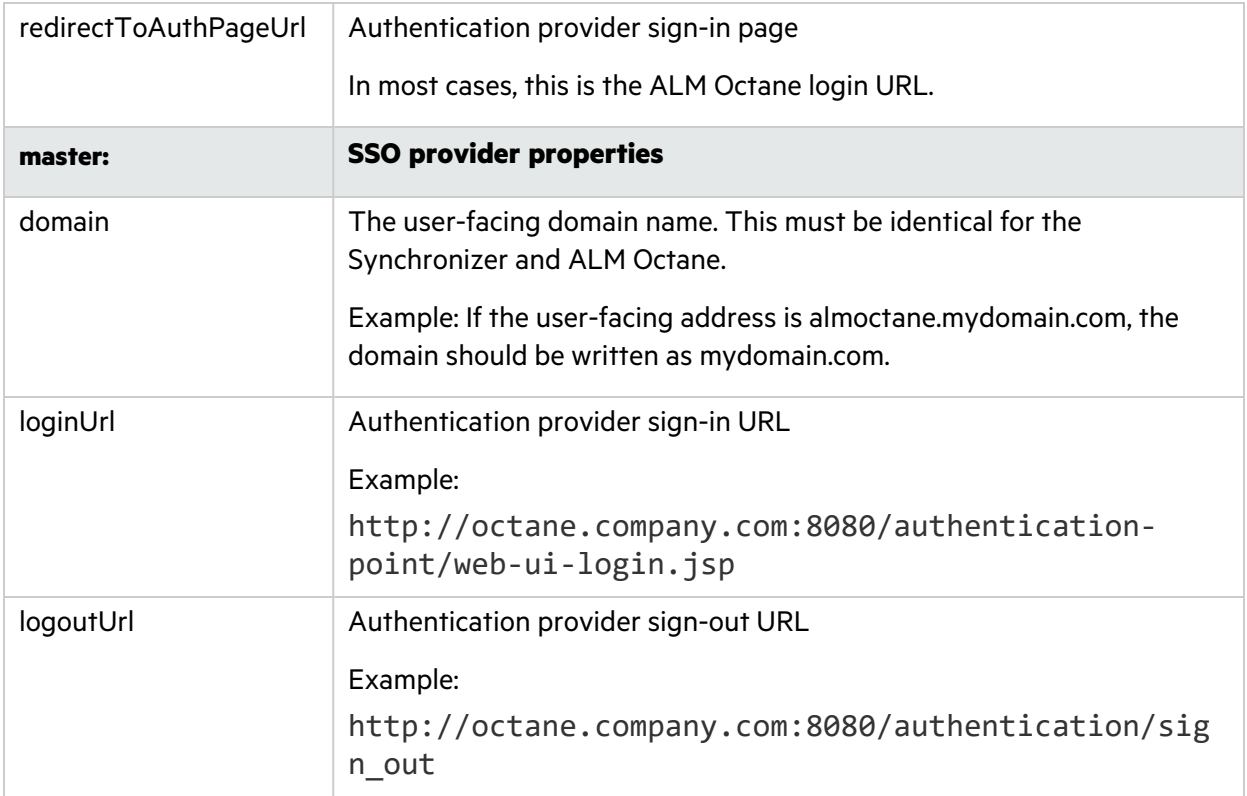

# <span id="page-22-1"></span><span id="page-22-0"></span>Synchronizer management Configure trust with a secure database

If your environment includes a secure connection to your ALM Octane Synchronizer database, you need to establish trust.

- 1. Import the certificates from the database to the JAVA\_HOME cacerts, as described in the section ["Configure](#page-22-2) trust" below.
- 2. In the Synchronizer configuration file, edit the **connectionString** property as follows.

### For Oracle:

Define the **connectionString** parameter similar to the following:

```
jdbc:oracle:thin:@(DESCRIPTION=(ADDRESS=(PROTOCOL=tcps)
(HOST=oracle.dbserver.com)(PORT=ssl_port))(CONNECT_DATA=(SERVICE_
NAME=your service name)))
```
#### For MSSQL:

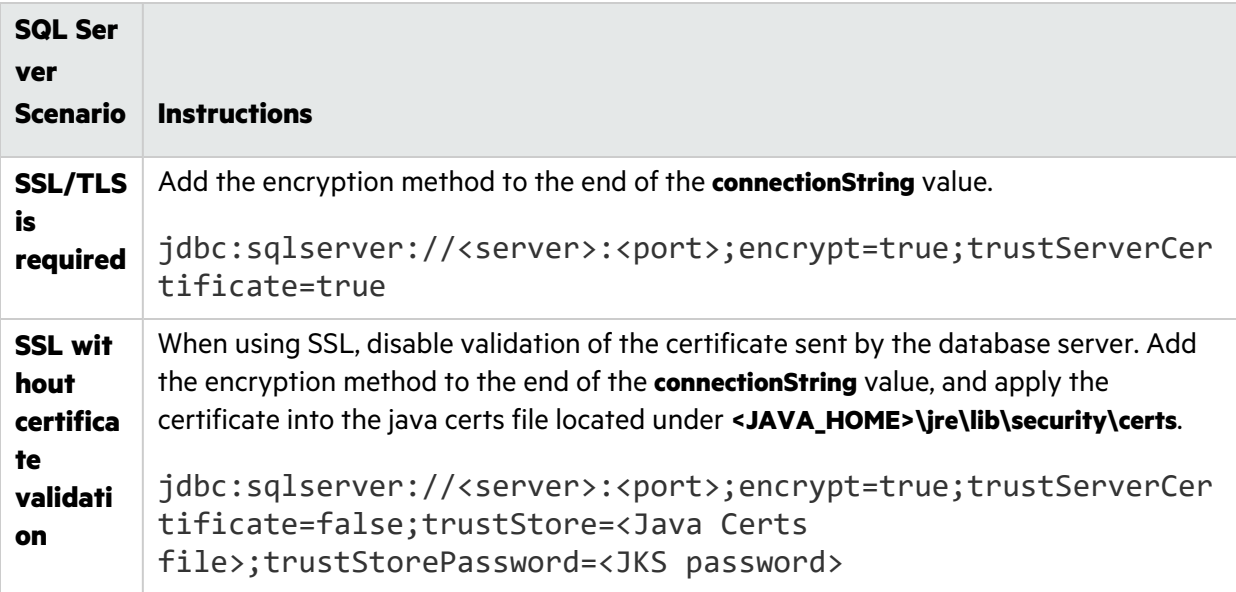

### <span id="page-22-2"></span>Configure trust

Configure trust on the Synchronizer Service server when you need to connect to any other server over a secure channel.

- 1. Obtain the certificate of the root and any intermediate Certificate Authority that issued the remote server certificate.
- 2. Import each certificate into the java truststore using a keytool command. For example:

```
cd $JAVA_HOME/bin
```

```
./keytool -import -trustcacerts -alias <CA> -keystore
../jre/lib/security/cacerts -file <path to the CA certificate
file>
```
### <span id="page-23-0"></span>Configure a secure connection to the Synchronizer service

- 1. Prepare a java keystore file with your server certificate, and copy it to the Synchronizer server. Make sure the user configured to run the Synchronizer service has access rights to this file.
- 2. In the sync.yml configuration file fill in the properties **httpsPort**, **keystorePath**, and **keystorePassword**, as described in ["Synchronizer](#page-17-0) parameter reference" on page 18.
- 3. Restart the Synchronizer service for the changes to take effect.

If the service does not start, check the wrapper.log file for errors.

<span id="page-23-1"></span>To disable https, comment out the **httpsPort** property in the sync.yml file. and restart the service.

## Running the Synchronizer service on OpenJRE

If running OpenJDK is not possible in your environment, you need to reconfigure the Synchronizer service.

- 1. Within <sync\_install\_dir>/wrapper, edit the **wrapper-common.conf** file.
- 2. Add a new line:

wrapper.java.additional.<number>=- Dorg.apache.jasper.compiler.disablejsr199=true

where <number> is the next line number that is available in the file.

Example:

wrapper.java.additional.43=- Dorg.apache.jasper.compiler.disablejsr199=true

<span id="page-23-2"></span>3. Restart the Synchronizer service.

## Uninstall the Synchronizer

From /opt:

- 1. Run /opt/sync/install/uninstall.sh
- 2. Run rm –rf /opt/sync

# <span id="page-24-0"></span>Upgrade the Synchronizer (on-premises)

If you are upgrading Synchronizer on-premises, perform the following steps. Note that the process is different, depending on your pre-upgrade Synchronizer version.

# <span id="page-24-1"></span>Upgrade from CP 10 or later

### Back up and uninstall the old Synchronizer

- 1. Back up your old Synchronizer configuration folder: **/opt/sync/conf/**.
- 2. Uninstall the old Synchronizer service from /opt:
	- Run/opt/sync/install/uninstall.sh
	- Run  $rm -rf$  /opt/sync
- 3. Delete the old Synchronizer files in **/opt/sync/**.

### Configure and install the new Synchronizer

- 1. Download the new Synchronizer as described in "Install the [Synchronizer"](#page-7-0) on page 8.
- 2. Copy the contents of your old Synchronizer **conf** folder from its backup location to **/opt/sync/conf/**, overwriting the files located there.
- 3. In **sync.yml**, locate the **database > action** parameter. Change its value to UPGRADE.
- 4. Within **/opt/sync/install**, execute the **install.sh** script as described in "Install the [Synchronizer"](#page-7-0) on [page](#page-7-0) 8.

## <span id="page-24-2"></span>Upgrade from CP 9 or earlier

### Back up and uninstall the old Synchronizer

- 1. Back up your old Synchronizer configuration folder: **/opt/sync/conf/**.
- 2. Back up your old Integration Bridge configuration .yml file: **/opt/ibs/conf/ibs.yml**.
- 3. Uninstall the old Synchronizer service from /opt:
	- Run/opt/sync/install/uninstall.sh
	- Run rm -rf /opt/sync
- 4. Delete the old Synchronizer files in **/opt/sync/**.

#### Configure and install the new Synchronizer

- 1. Download the new Synchronizer as described in "Install the [Synchronizer"](#page-7-0) on page 8.
- 2. In the new Synchronizer, the format of the **/opt/sync/conf/hazelcast.xml** file has changed.
	- **.** If you did not customize the **hazelcast.xml** file in your old Synchronizer, open the backup you created of your old **conf** folder, and delete the **hazelcast.xml** file from the backup.
- **If you customized the hazelcast.xml** file in your old Synchronizer, contact Support before proceeding.
- 3. Copy the contents of your old Synchronizer **conf** folder from its backup location to **/opt/sync/conf/**, overwriting the files located there. (Do not overwrite the new **hazelcast.xml** file.)
- 4. Within the **sync.yml** file, add a section after the **database** section, headed **opbDatabase**.
- 5. Open your backed-up **ibs.yml** file, and copy the contents of the **database** section to the new **opbDatabase** section in **sync.yml**.
- 6. In **sync.yml**, locate the **database > action** parameter. Change its value to UPGRADE.
- 7. Within **/opt/sync/install**, execute the **install.sh** script as described in "Install the [Synchronizer"](#page-7-0) on [page](#page-7-0) 8.
- 8. In ALM Octane Settings > Site Parameters, create a new parameter called **SYNCX\_BASE\_URL**. In the parameter value, enter the public base URL of the Synchronizer (for example: http://syncserver.company.net:8080).

After the above steps are complete, you need to upgrade your links and uninstall the old bridge. Proceed now to "Upgrade [Synchronizer](#page-26-0) links and uninstall the Integration Bridge" on the next page.

# <span id="page-26-0"></span>Upgrade Synchronizer links and uninstall the Integration Bridge

If you are upgrading Synchronizer from CP 9 or earlier, perform the following steps.

**Note: On-premises**: Perform these steps after you finish "Upgrade the [Synchronizer](#page-24-0) (on[premises\)"](#page-24-0) on page 25.

# <span id="page-26-1"></span>Upgrade Synchronizer links

- 1. In ALM Octane Settings, select **Synchronizer** to access the Synchronizer UI. Your pre-upgrade links appear in the Synchronizer.
- 2. For each of the spaces that you are upgrading, select **More Actions > Import/reimport bridge configurations**.
- 3. Enter your pre-upgrade Integration Bridge Agent configuration details as follows:

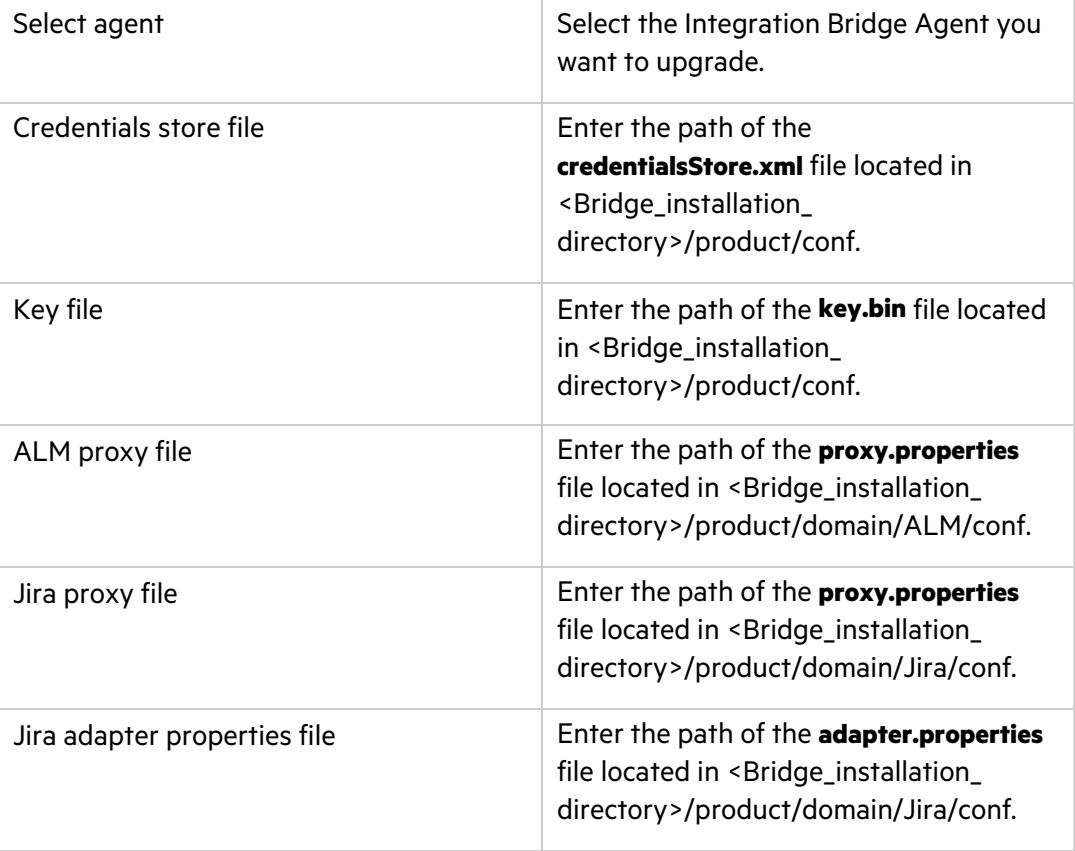

4. Repeat the above **Import/reimport bridge configurations** step for each of the bridges that you want to upgrade in the space, and for each space you want to upgrade.

After upgrading, your pre-upgrade configurations are moved to the post-upgrade Synchronizer

server, and synchronization is once again active in the space you have upgraded.

The Synchronizer will no longer use the Integration Bridge Service or Agent.

### <span id="page-27-0"></span>Uninstall the Integration Bridge components

**Note: SaaS**: Perform the following if you have an Integration Bridge installed in your environment.

**On-Premises**: This section is mandatory.

1. Remove the Integration Bridge Agent:

Ţ

- a. Navigate to the **<Integration Bridge Agent installation directory>/install** directory, and run **alm-octane-integration-bridge-uninstall.sh**.
- b. Delete the Integration Bridge Agent installation directory.
- 2. Remove the Integration Bridge Service:
	- a. From **/opt**, run **/opt/ibs/install/uninstall.sh**.
	- b. Delete the **/opt/ibs** files.

# <span id="page-28-0"></span>Troubleshoot Synchronizer installation

This section contains troubleshooting suggestions for issues relating to the Synchronizer installation process.

# <span id="page-28-1"></span>Logs

Logs are located in the **logFolder** location specified in the ["Synchronizer](#page-17-0) parameter reference" on [page](#page-17-0) 18.

- **.** Synchronizer Application logs: <logFolder>/sync/app/app.log
- <sup>l</sup> Audit logs: **<logFolder>/sync/Audit/Audit.log**
- <sup>l</sup> SSO logs: **<logFolder>/sync/Hpsso/hpsso.log**
- <sup>l</sup> REST interface logs: **<logFolder>/sync/rest/rest.log**
- <span id="page-28-2"></span>**.** Synchronizer service logs: **<logFolder>/sync/wrapper/wrapper.log**

# Error when enabling the Synchronizer service

### ALM Octane site log

Check the ALM Octane site log for an error. This is usually located in **/opt/octane/logs/nga/site/site.log**.

### Unexpected error

If you receive the message **Unexpected exception occurs, contact administrator for support**, while enabling the Synchronizer Service from the ALM Octane UI (displayed in the logs and UI), make sure the user running ALM Octane has read permissions to the **service.locator.properties** file which resides by default in **<octane\_install\_dir>/webapps/service.locator.properties**.

### HTTP status code 502

If you receive an error saying HTTP status code is 502, this means ALM Octane is configured to use a proxy and it cannot connect to the Synchronizer. Make sure the proxy can connect to the Synchronizer machine.

### Authentication 401 error

If the Synchronizer Service receives an authentication 401 error (displayed in the Synchronizer Service log), the service cannot authenticate to ALM Octane. Check that the **sso > initString** parameter value is identical in the configuration parameters of ALM Octane and the Synchronizer Service.

### PWC6345: There is an error in invoking javac. A full JDK (not just JRE) is required

If you receive the message **"org.apache.jasper.JasperException: PWC6345: There is an error in invoking javac. A full JDK (not just JRE) is required"** when using the ALM Octane Synchronizer UI, make sure the service is running on OpenJDK,

If this is not possible, see "Running the [Synchronizer](#page-23-1) service on OpenJRE" on page 24.

#### Error 404 when opening the Synchronizer link from the ALM Octane UI

This can happen if the Synchronizer service is on a different URL than ALM Octane, and you did not define **SYNC\_BASE\_URL** in **/opt/sync/conf/octane.site.params.properties**, as described in ["Install](#page-7-0) the [Synchronizer"](#page-7-0) on page 8.

You can fix this by adding the entries directly in the ALM Octane database and restarting ALM Octane. In the **PARAMS** table of the ALM Octane site admin database, add an entry for **SYNC\_BASE\_ URL**. The **SYNC\_BASE\_URL** format is http://sync-server.company.net:8080/ (without /ui/sync).

#### User is repeatedly redirected to the ALM Octane login page

This usually happens because of cookie sharing problems, when ALM Octane and Sychronizer are on different domains.

To check cookies and make sure they are set correctly, you can use **Chrome Developer tools > Application > Cookies**.

Synchronizer Installation Guide Send Us Feedback

# <span id="page-30-0"></span>Send Us Feedback

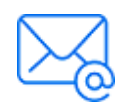

Let us know how we can improve your experience with the Synchronizer Installation Guide. Send your email to: [docteam@microfocus.com](mailto:docteam@microfocus.com?subject=Feedback on Synchronizer Installation Guide (ALMOctane 16.0.100-16.0.400))

ALM Octane (16.0.100-16.0.400) 2010 12:00 Page 31 of 32

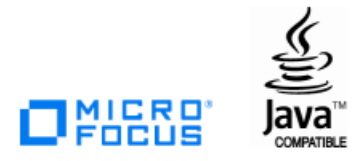